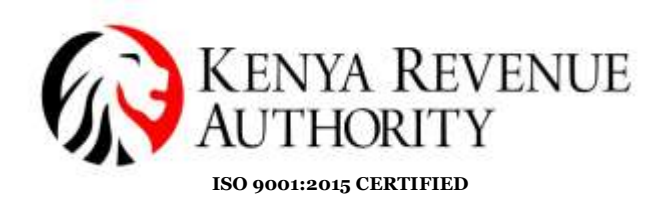

### **Step by Step guide for updating Professionals/economic activity:**

### **STEPS:-**

1. Taxpayer to Sign in the iTax portal for both categories i.e individuals and Non-individuals.

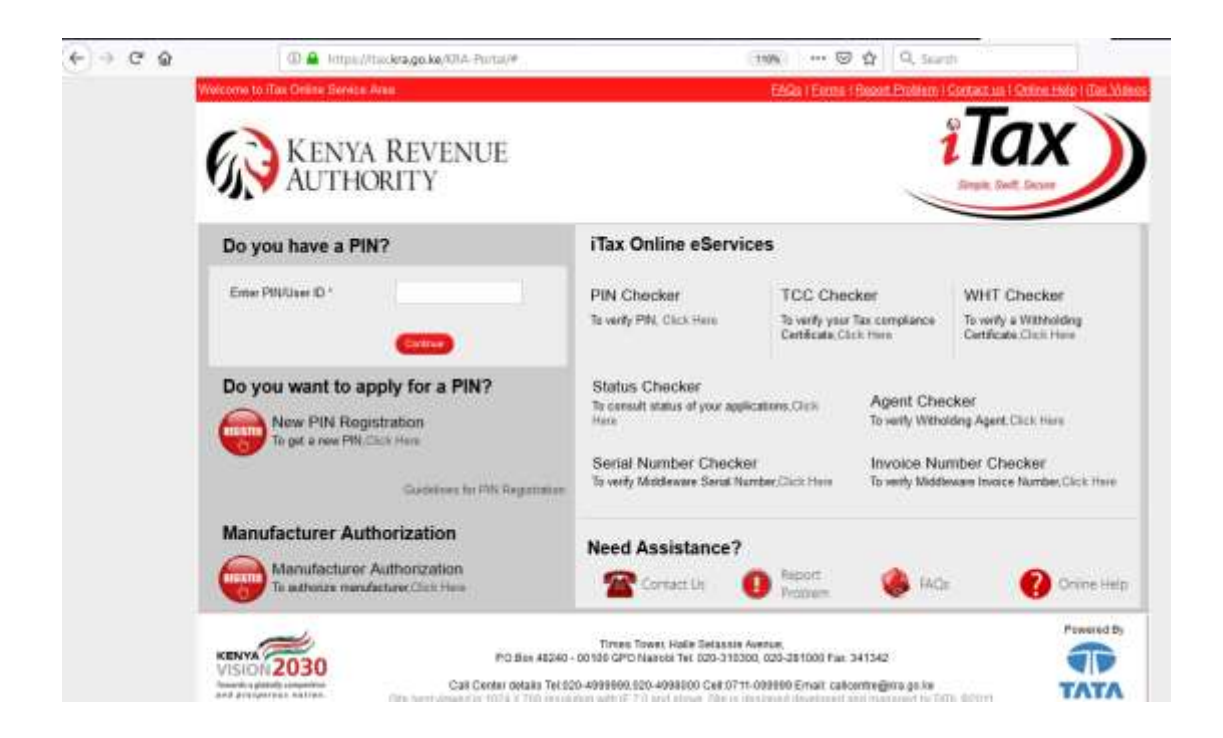

- 2. Pop up window appears with three fields, which are **MANDATORY** for the Taxpayer to fill from the drop down.
- **a) Individual:**

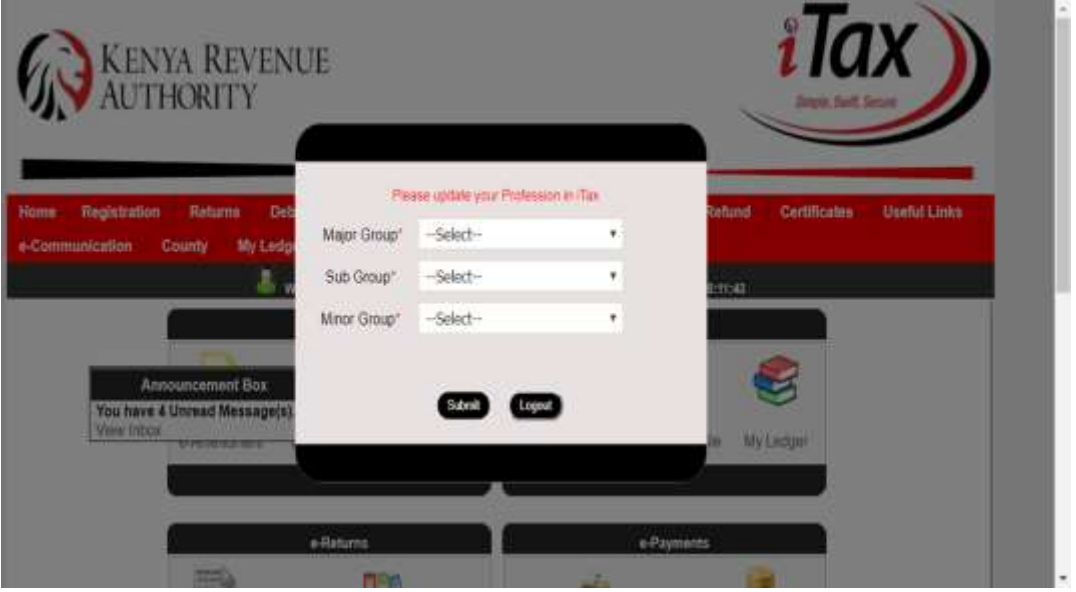

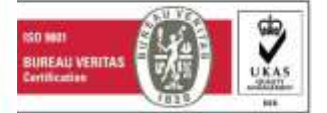

# **Tulipe Ushuru Tujitegemee!**

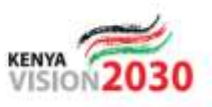

Times Tower Building - Haile Selassie Avenue - P.O. Box, 48240, Nairobi, Kenya, Tel: 020 281 000 / 4 999 999

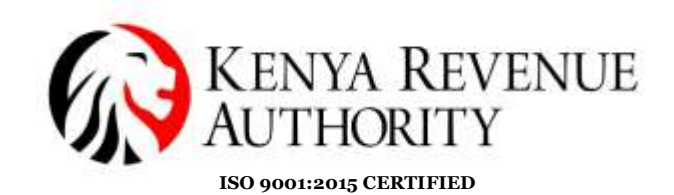

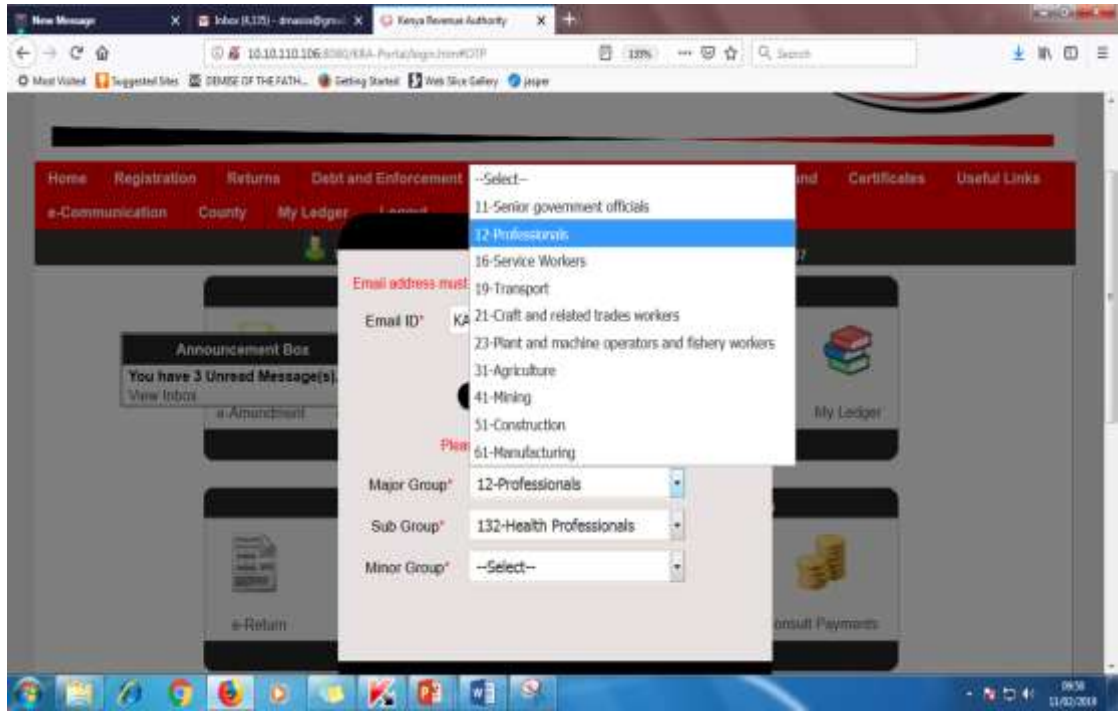

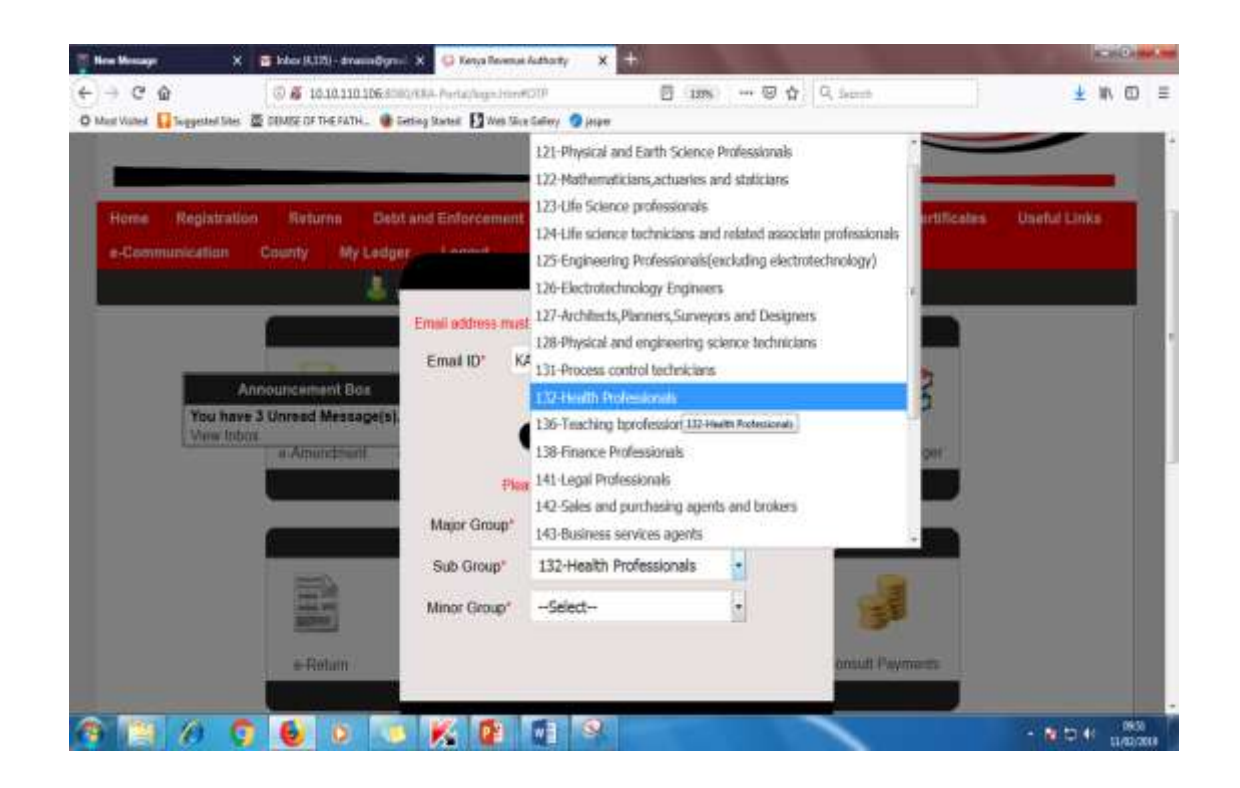

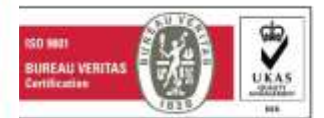

# Tulipe Ushuru Tujitegemee!

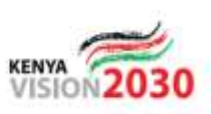

Times Tower Building - Haile Selassie Avenue - P.O. Box, 48240, Nairobi, Kenya, Tel: 020 281 000 / 4 999 999

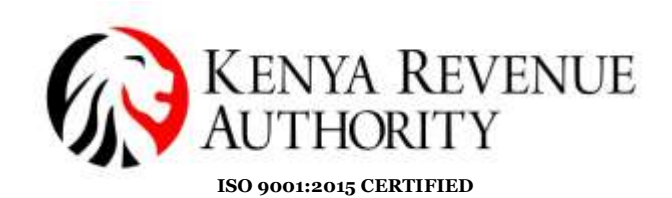

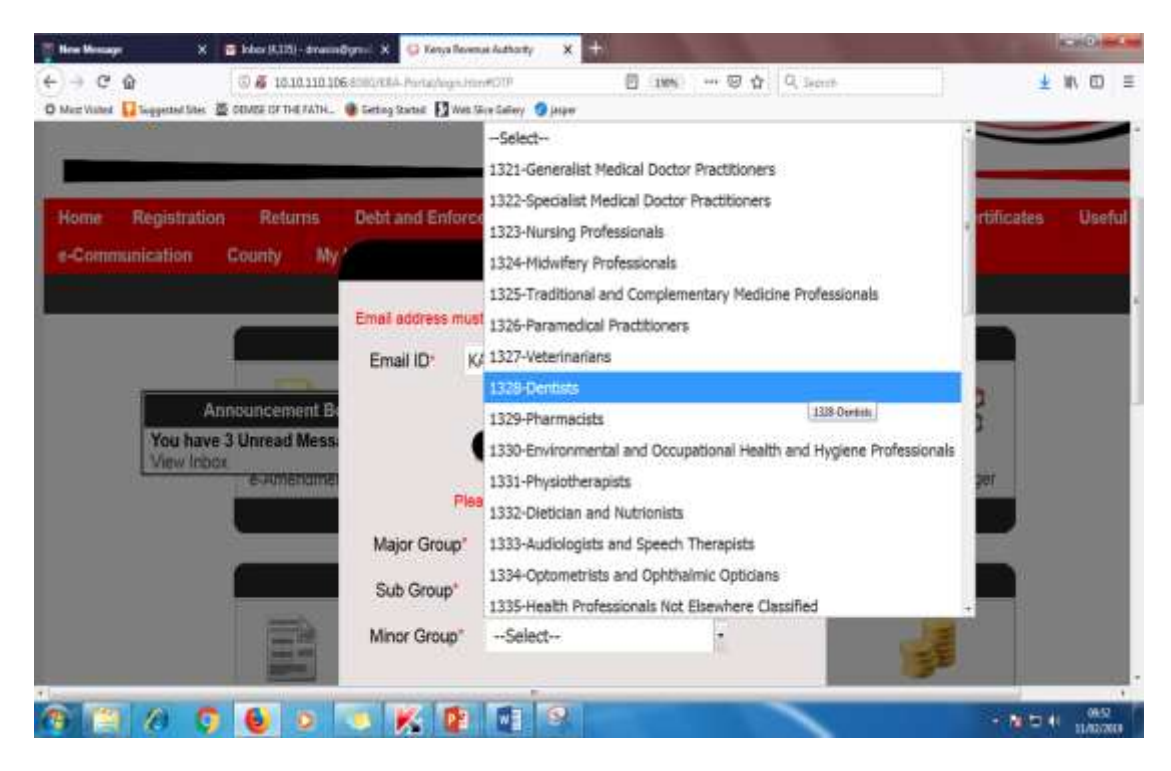

After successful completion, **SUBMIT.**

# *b) Non- individuals:*

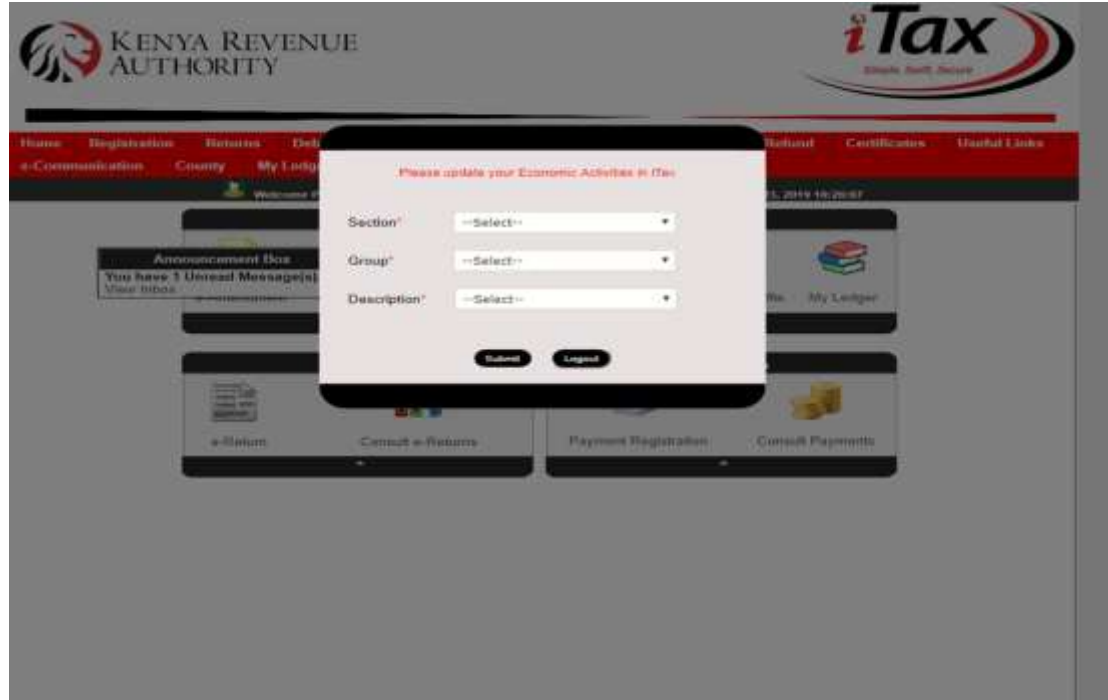

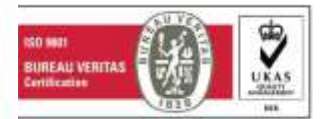

**Tulipe Ushuru Tujitegemee!** 

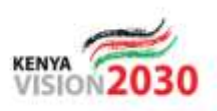

Times Tower Building - Haile Selassie Avenue - P.O. Box, 48240, Nairobi, Kenya, Tel: 020 281 000 / 4 999 999

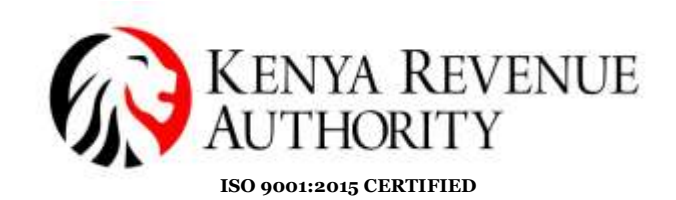

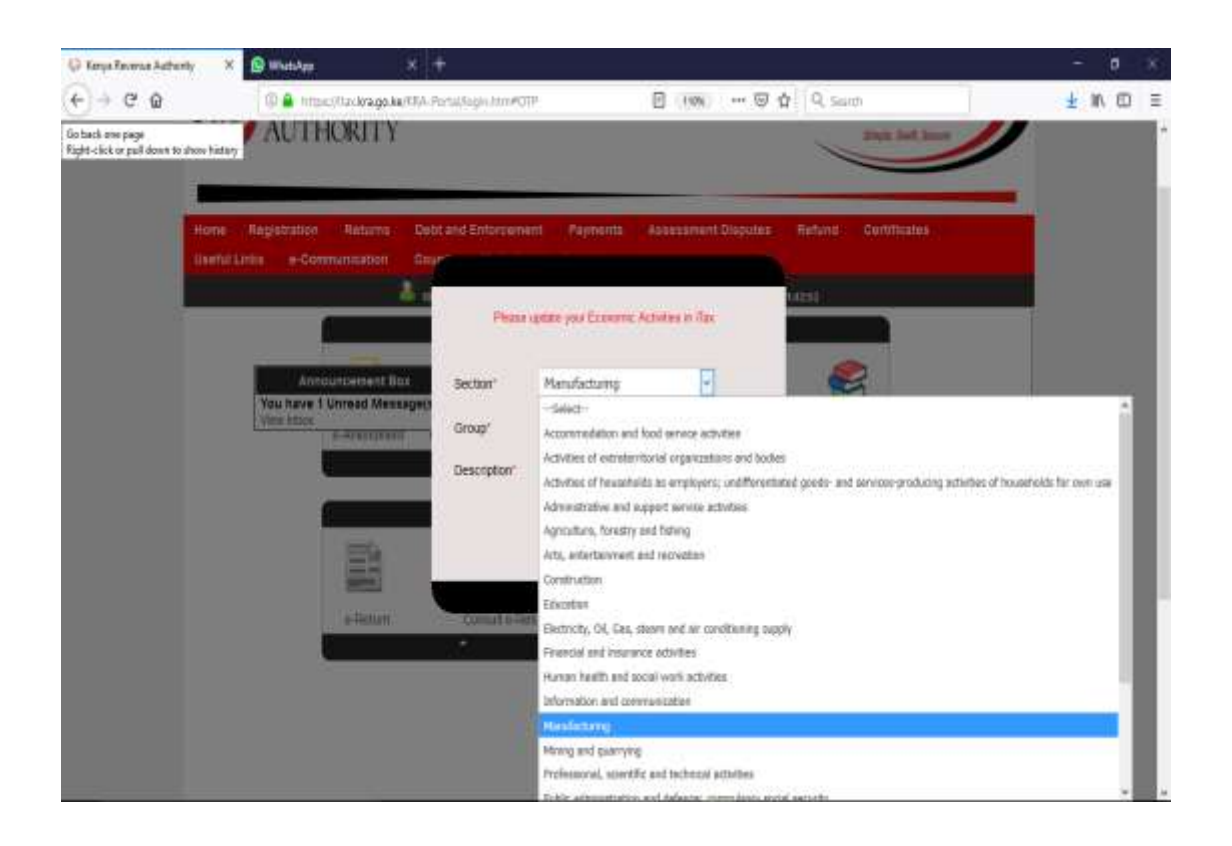

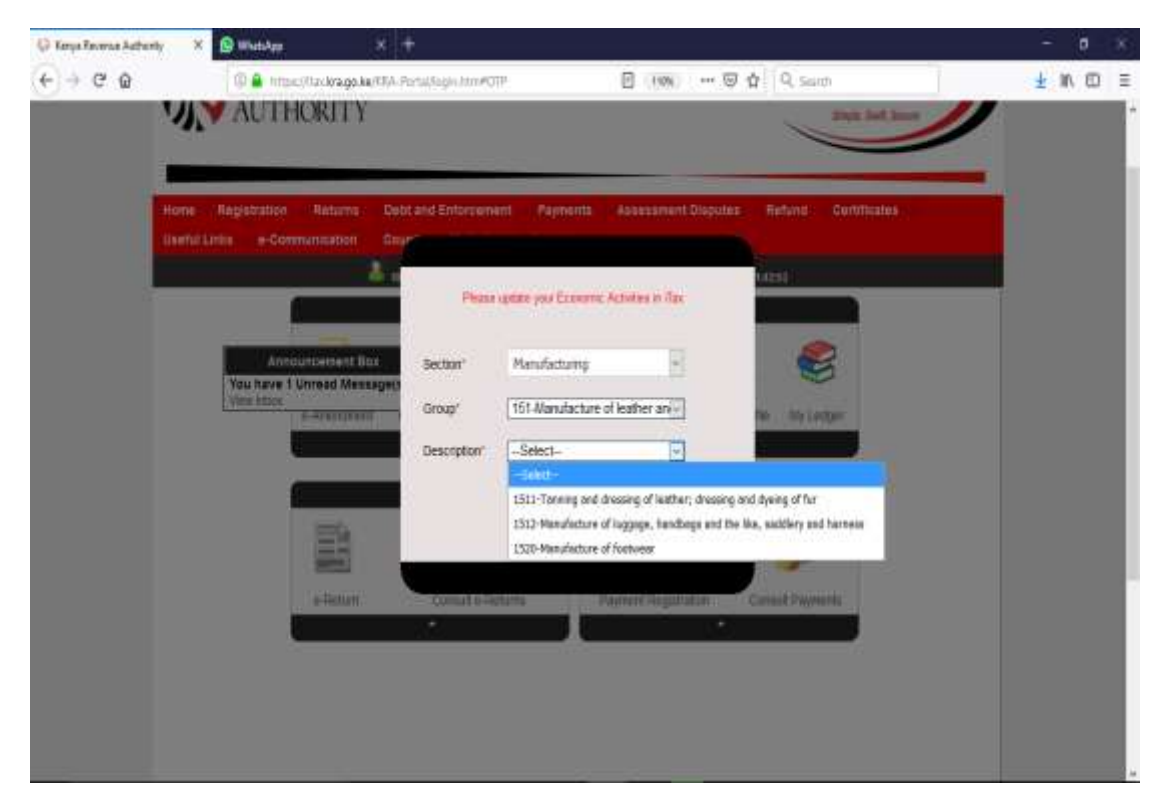

After successful completion, **SUBMIT**

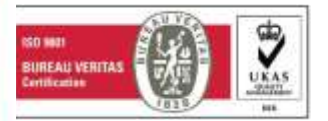

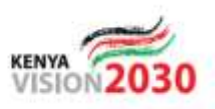